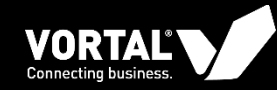

# **LEILÃO ELECTRÓNICO**

Manual VORTAL - Fornecedores

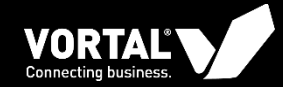

 $\mathcal{S}$ 

### **ACEDER AO LEILÃO**

O

8

 $\overline{3}$ 

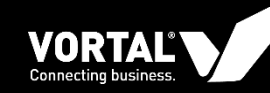

Para poder aceder a um leilão os fornecedores podem faze-lo através de duas formas:

- 1. Através do link de acesso direto ao leilão que se encontra no email de convite (1);
- 2. Acedendo à plataforma através da página de login. Se escolher esta opção irá encontrar os leilões para os quais foi convidado na área "Últimas Oportunidades" (2) e na área "Oportunidades" (3) da página principal da plataforma. Deverá clicar na referência do leilão.

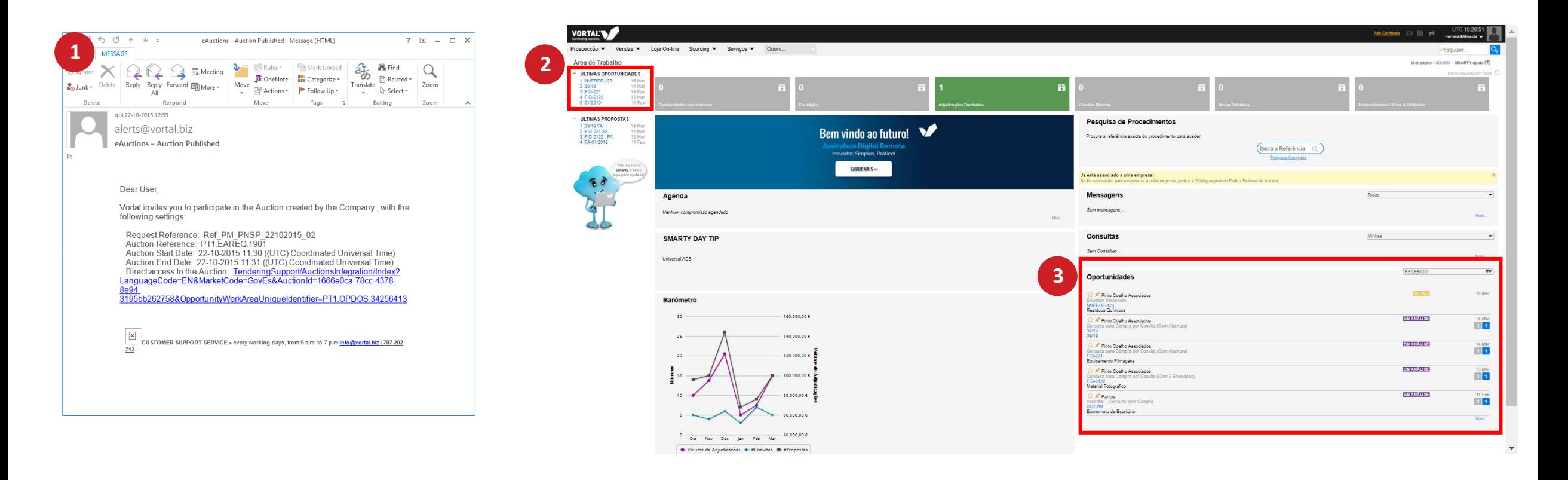

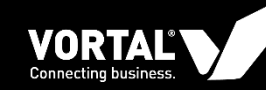

- 1. Se optar por clicar no link que lhe foi enviado por email, será diretamente encaminhado para o leilão (2);
- 2. Se optar por aceder ao leilão através de login na plataforma, ao clicar na referência do leilão irá aceder à página de detalhe do mesmo (1) e posteriormente deve clicar em "Pronto para Começar" para entrar na página do leilão (2)

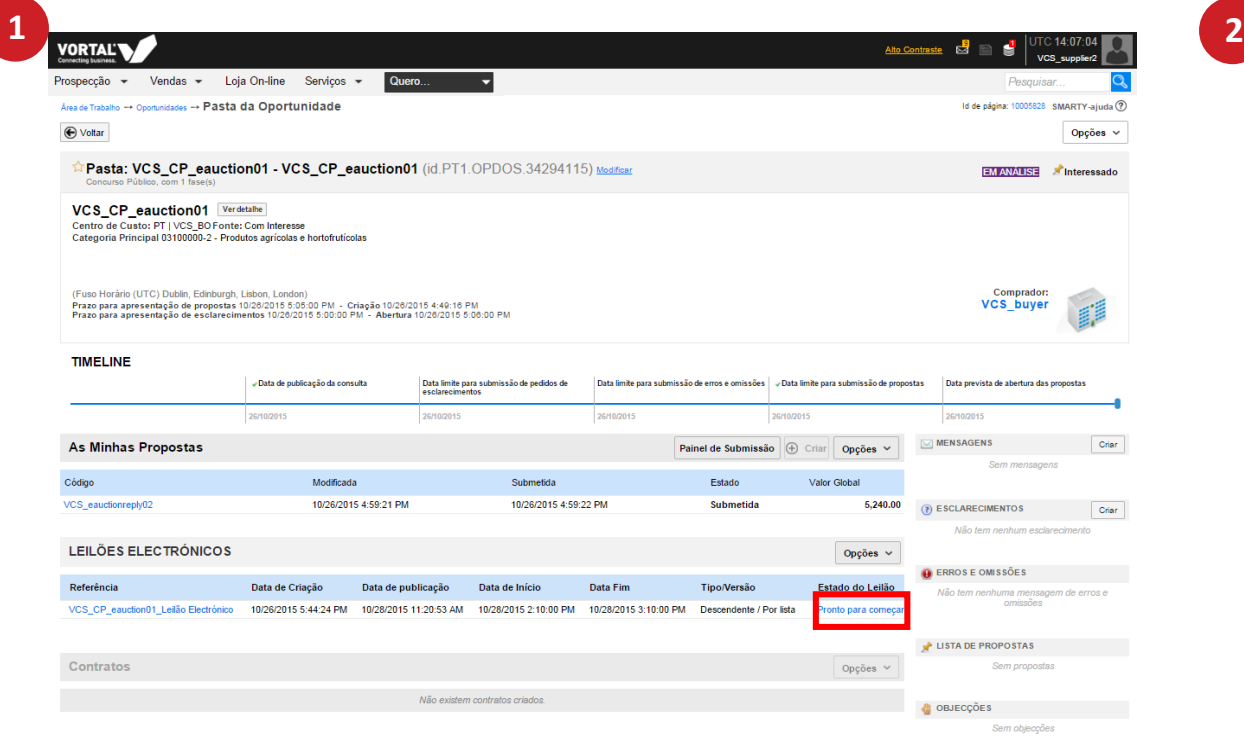

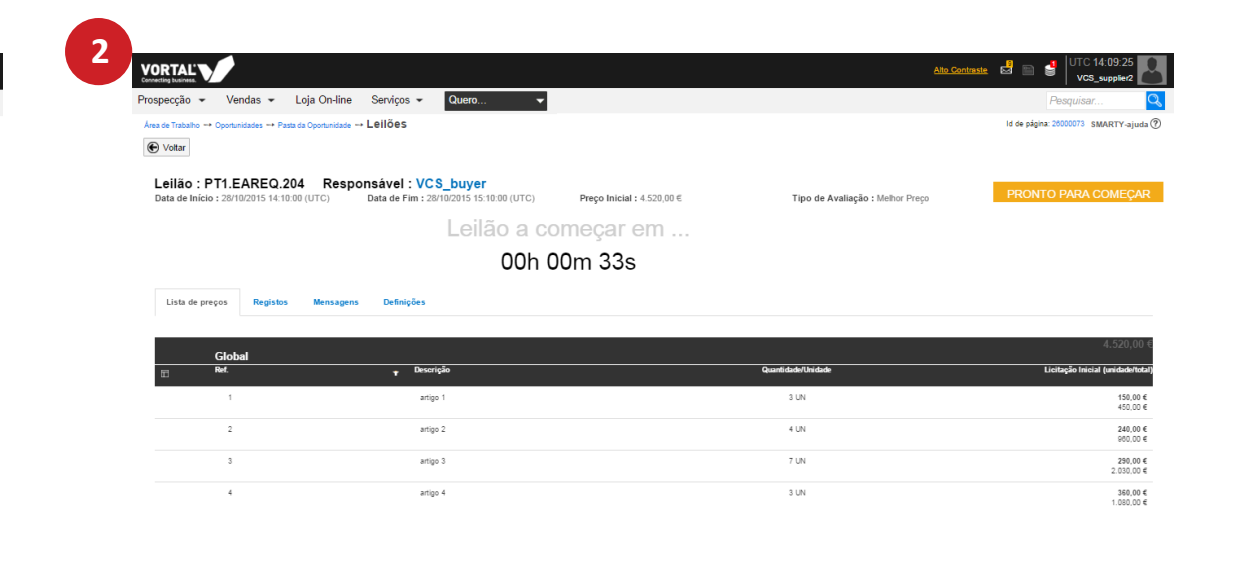

@VORTAL 2015 Termos de Utilização Política de Privacidade Acesso Remoto Ajuda Pública Validação de Sistema

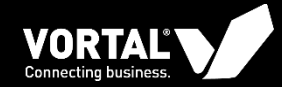

 $\mathcal{S}$ 

## **LEILÃO EM CURSO**

c

8

 $\overline{3}$ 

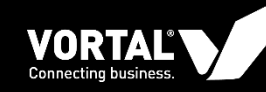

#### **Leilão por lote**

Para iniciar um leilão por lote deverá carregar na opção "Começar a licitar" em cada um dos lotes, confirmando sempre o valor base para cada um dos lotes. Ao carregar neste botão não está a licitar mas sim a aceitar o valor indicado. (1)

A primeira licitação irá considerar sempre o valor global do lote inteiro. Carregue em "Submeter licitação" (2) Irá aparecer uma janela de confirmação com a indicação da linha do artigo licitado, valor de licitação do artigo e a posição em que ficará depois de publicar. Confirme a sua licitação e clique em submeter (3).

A sua posição será calculada tendo em conta o valor global da sua oferta, ou seja, poderá não estar em primeiro lugar em alguns artigos e mesmo assim estar na primeira posição do leilão.

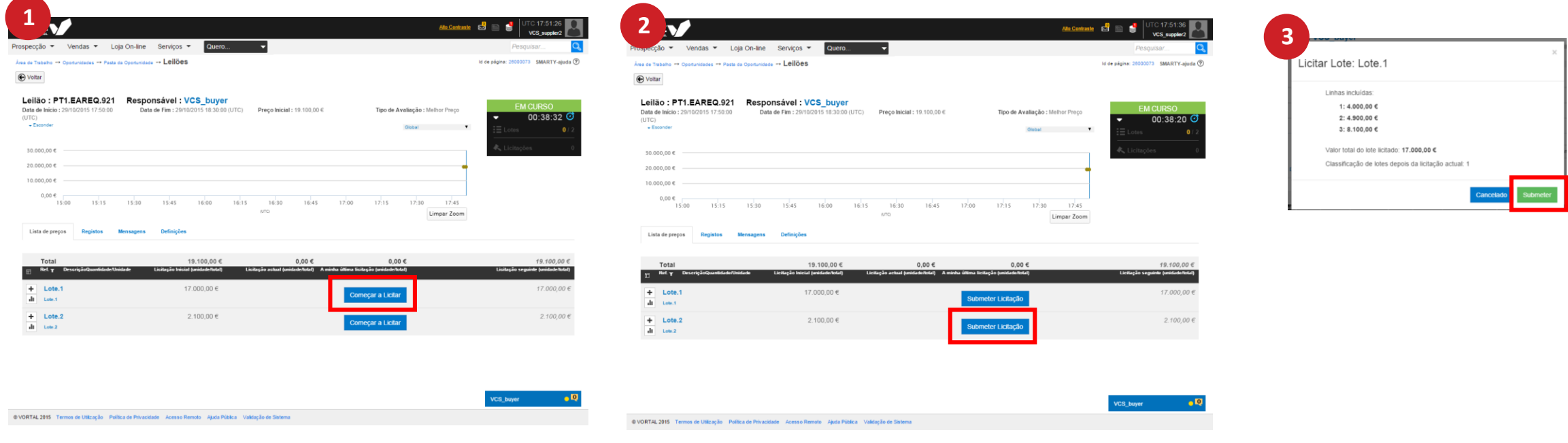

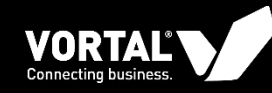

#### **Leilão por lote**

Após submeter a primeira licitação ao valor global do lote, as seguintes licitações são feitas por artigo, ao clicar no botão "Licitar" (4)

Irá aparecer uma janela de confirmação com a indicação da linha do artigo licitado, o valor de licitação do artigo e a posição em que ficará depois de publicar. Confirme a sua licitação e clique em submeter.

Apenas a soma do valor global do lote é que influenciará a sua posição no leilão.

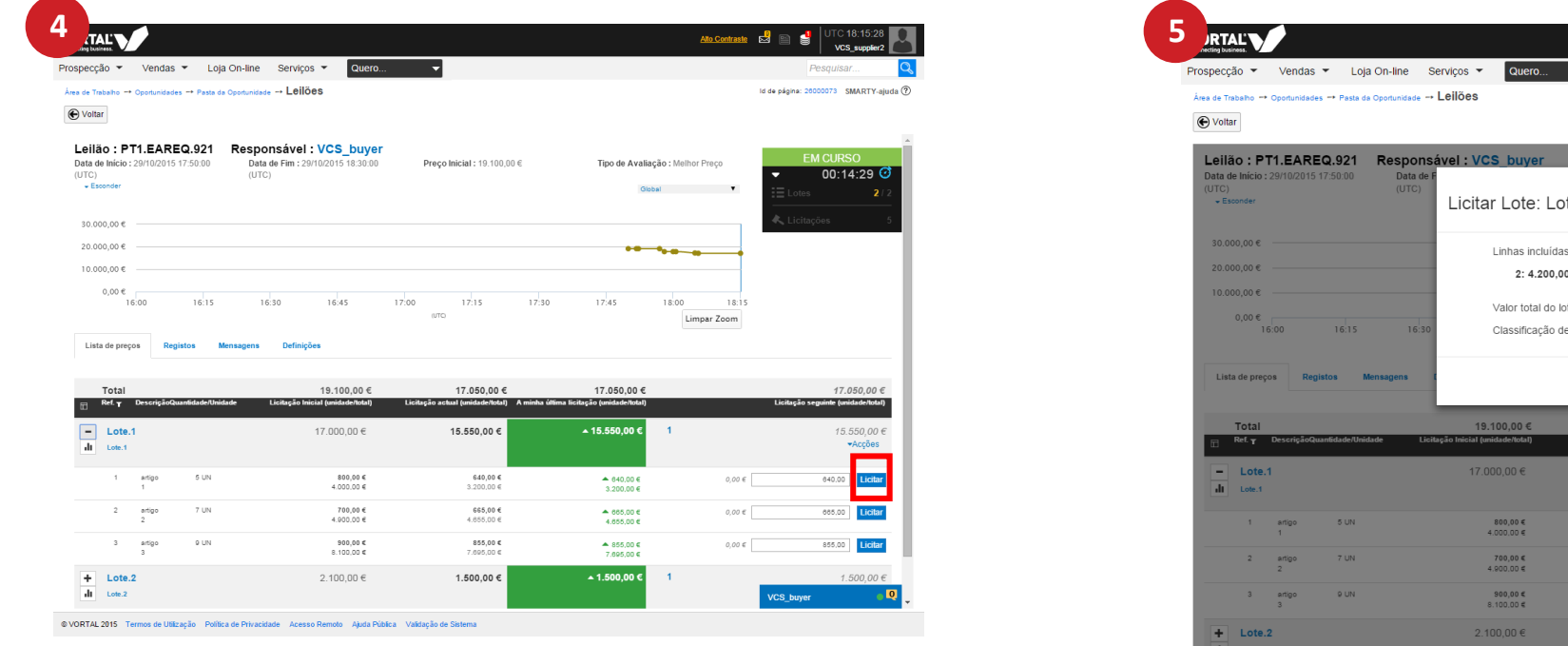

Id de página: 26000073 SMARTY-ajuda (?) 00:13:08 te.1 ote licitado: 15.095,00 € e lotes depois da licitação actual: 17.050,00 € 17.050,00 € 16,595.00 ▲ 15.550,00 € 15.550,00 €  $+640,00 \in  
3.200,00 \in$ 640,00€<br>3.200,00€  $4.665,00 \in$ 665,004<br>055,004  $855,00 \le$ <br>7.695,00  $\in$  $* 855,00 \in 7.695,00 \in$  $1.500,00 \in$ 

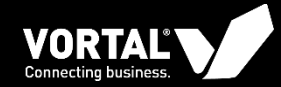

ى

### **OUTRAS FUNCIONALIDADES**

Mensagens, chat, registo de acções

 $\overline{3}$ 

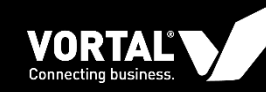

#### **Outras funcionalidades:**

- Mensagens: Poderá trocar mensagens com o comprador, no separador "Mensagens" (1)
- Chat: Poderá ser acedido em qualquer secção do leilão, servindo para enviar mensagens ao comprador. Esta opção encontra-se no canto inferior direito da página (2)
- Registos de ações: no separador "Registos" pode consultar todas as ações que fez no decorrer do leilão (3).
- Configurações do leilão: No separador "Configurações" pode consultar todas as especificidades do leilão que foram definidas pelo comprador (4).

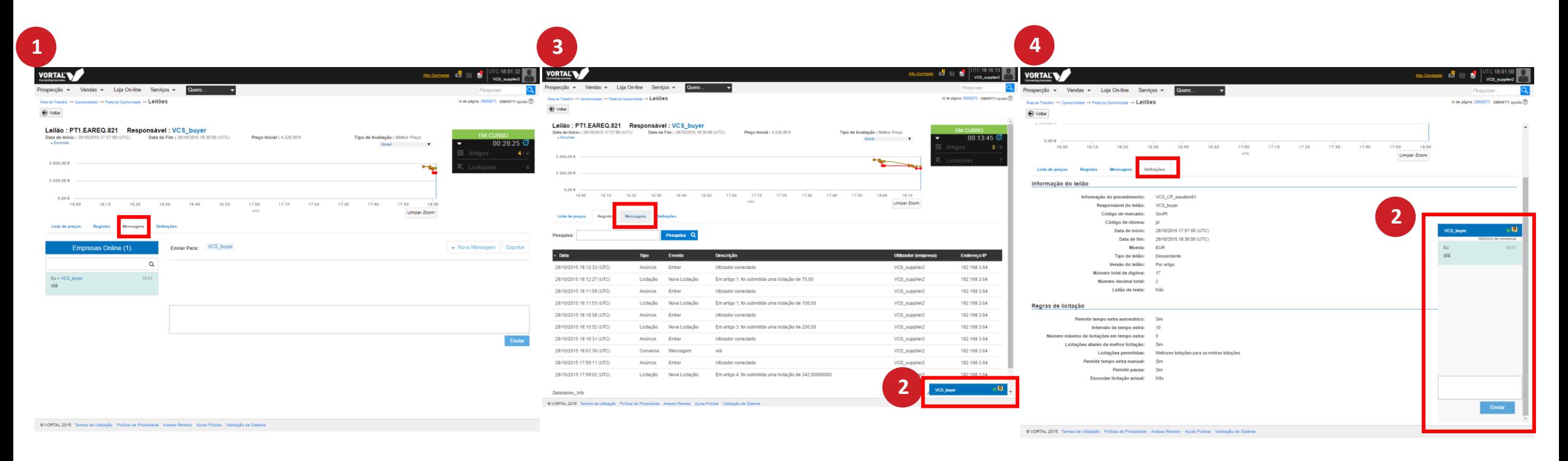

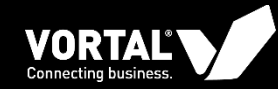

### **OBRIGADA**

Know more about us: www.vortal.biz linkedin.com/company/vortal

**DOMESTICE**